# **IT Essentials 5.0**

# **9.4.2.3 Travaux pratiques – Partage d'une imprimante sous Windows 7**

# **Introduction**

Imprimez et effectuez ces travaux pratiques.

Au cours de ce TP, vous allez partager une imprimante, configurer l'imprimante sur un ordinateur relié au réseau et imprimer une page de test depuis un ordinateur distant.

### **Matériel conseillé**

- Deux ordinateurs connectés directement ou par le biais d'un concentrateur ou d'un commutateur
- Windows 7 installé sur les deux ordinateurs
- Une imprimante installée sur l'un des ordinateurs

### **Étape 1**

Ouvrez une session sur l'ordinateur relié à l'imprimante, cliquez sur **Démarrer > Panneau de configuration > Options des dossiers > Affichage**, puis désactivez la case **Utiliser l'Assistant Partage (recommandé)**, le cas échéant.

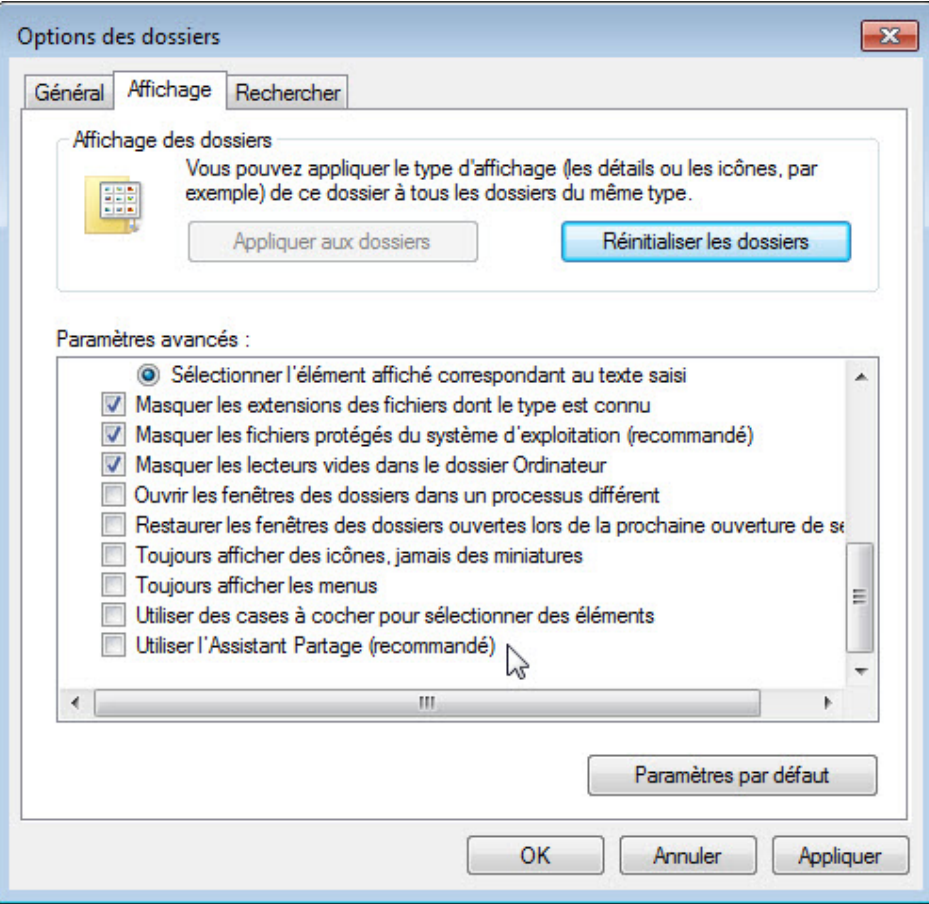

#### Cliquez sur **OK**.

# **Étape 2**

Cliquez sur **Démarrer > Panneau de configuration > Centre Réseau et partage > Choisir les options de partage et de groupe résidentiel > Modifier les paramètres de partage avancés**.

L'écran « Modifier les options de partage pour d'autres profils réseau » s'affiche.

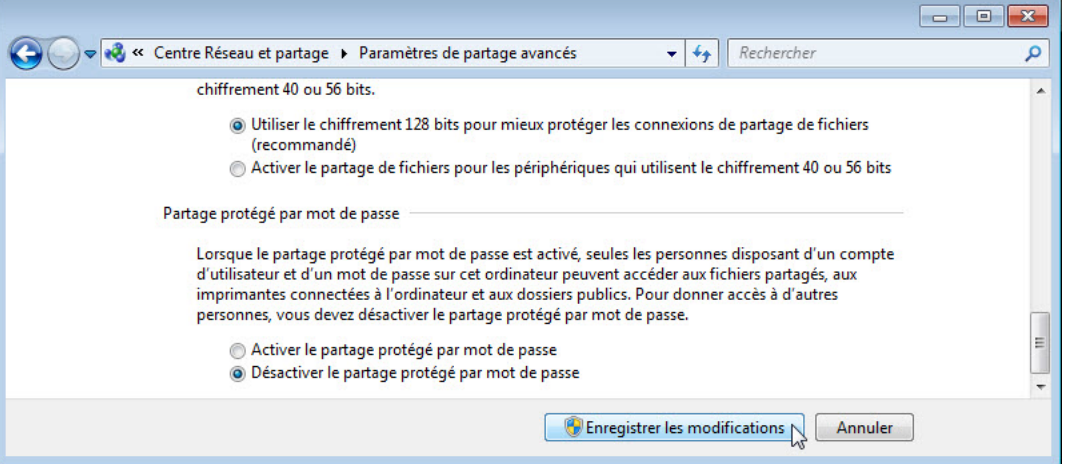

Pour le profil utilisé, faites défiler la page vers le bas jusqu'à **Partage protégé par mot de passe**, puis sélectionnez l'option **Désactiver le partage protégé par mot de passe**.

#### Cliquez sur **Enregistrer les modifications**.

Fermez les fenêtres ouvertes.

### **Étape 3**

Cliquez sur **Démarrer > Panneau de configuration > Périphériques et imprimantes**.

Cliquez avec le bouton droit sur l'imprimante**,** puis sélectionnez **Propriétés de l'imprimante**.

La fenêtre Propriétés de l'imprimante s'affiche.

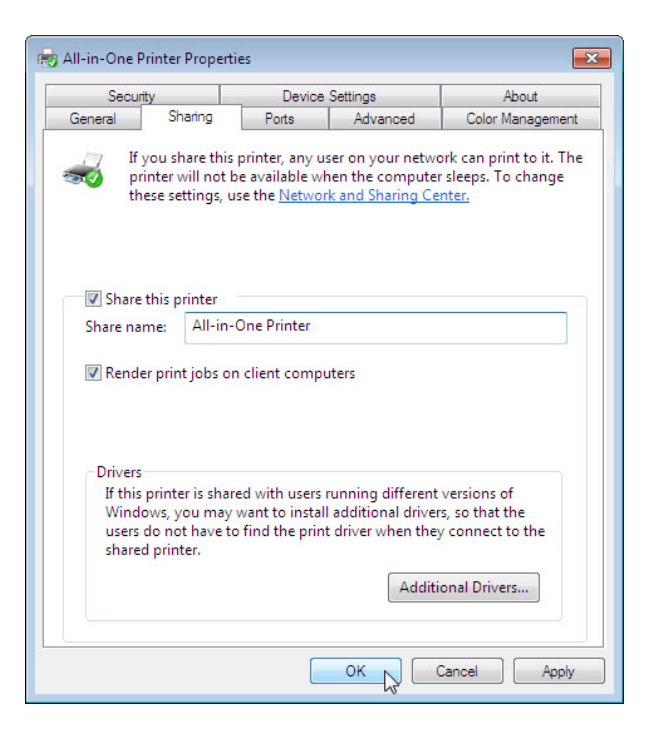

Cliquez sur l'onglet **Partage (Sharing)**.

Sélectionnez **Partager cette imprimante (Share this printer)**. Attribuez le nom **All-in-One Printer** au nouveau partage, puis cliquez sur **OK**.

#### **Étape 4**

Ouvrez une session sur l'autre ordinateur.

Cliquez sur **Démarrer > Panneau de configuration > Périphériques et imprimantes**.

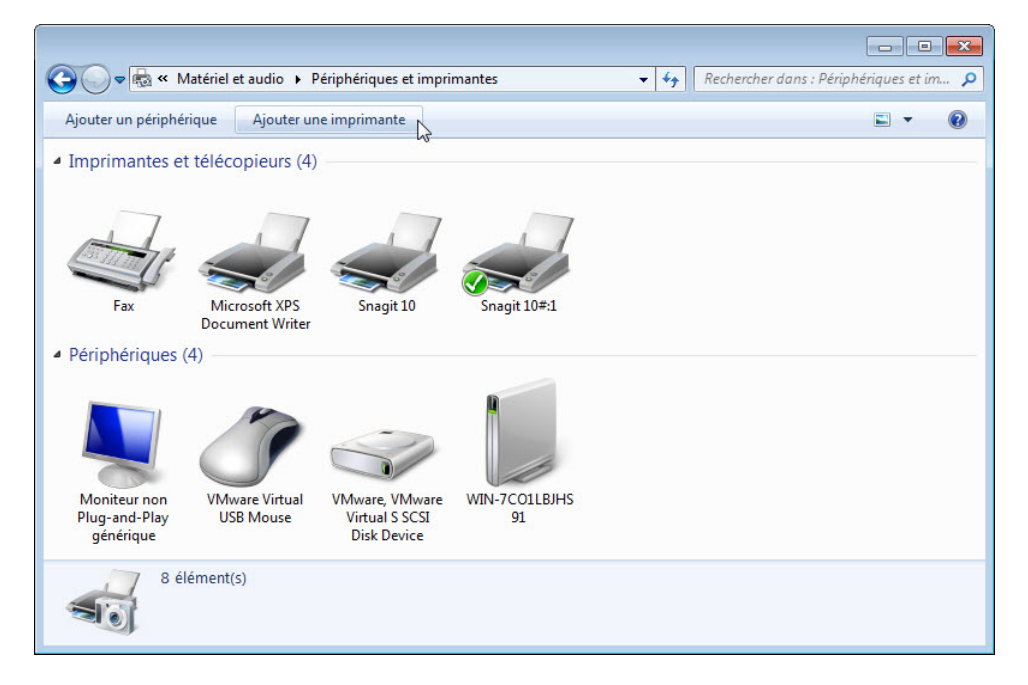

Cliquez sur **Ajouter une imprimante**.

La fenêtre Ajouter une imprimante s'affiche.

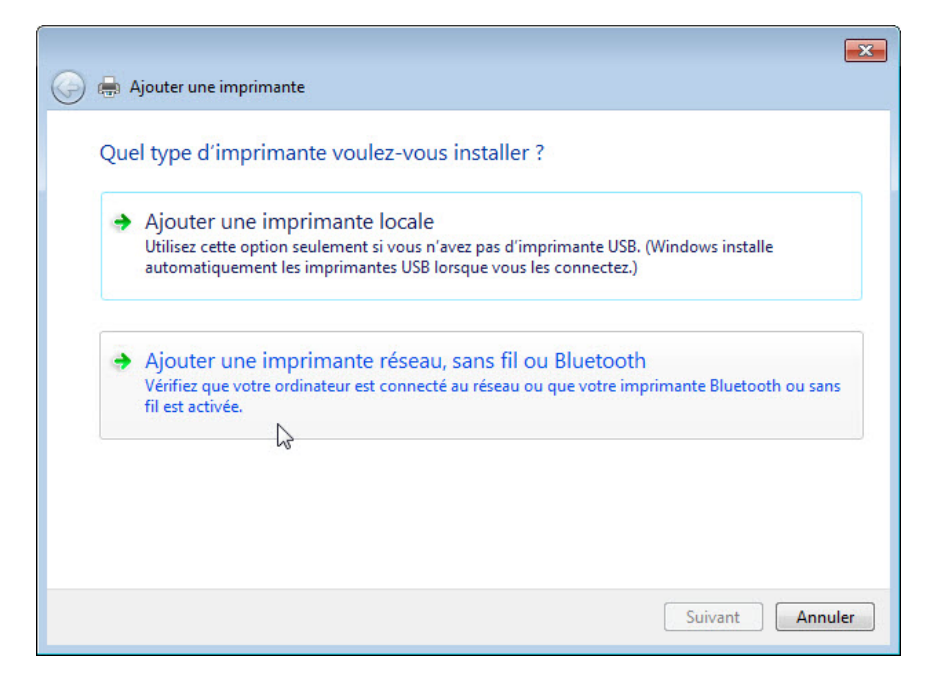

Cliquez sur **Ajouter une imprimante réseau, sans fil ou Bluetooth**.

L'écran « Recherche des imprimantes disponibles » s'affiche.

Lorsque toutes les imprimantes sont détectées, l'écran « Sélectionner une imprimante » s'affiche.

Si l'imprimante s'affiche dans la liste, sélectionnez *Imprimante* **sur** *Nom de l'ordinateur*.

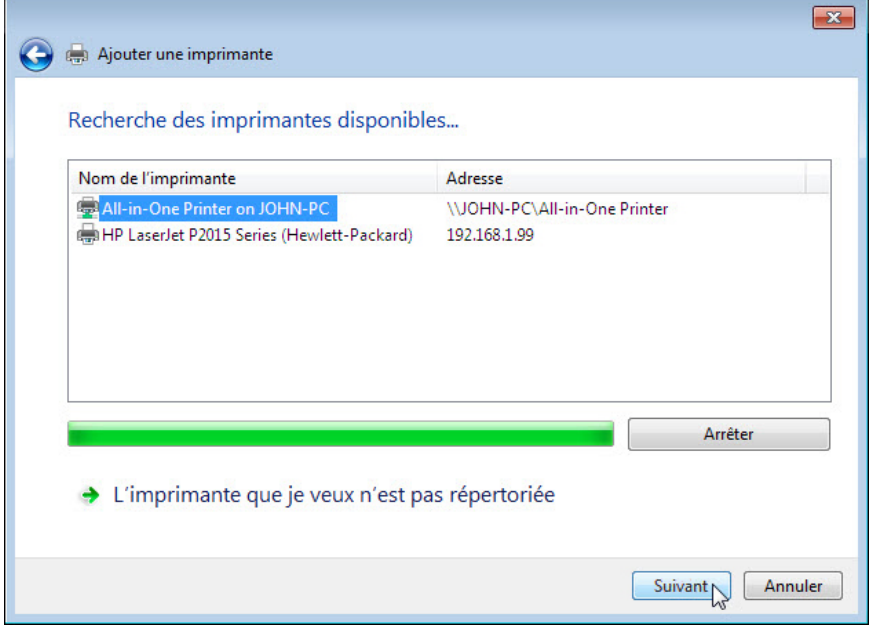

Cliquez sur **Suivant**.

Ou, pour rechercher une imprimante sur la base de son nom ou de son adresse TCP/IP, sélectionnez **L'imprimante que je veux n'est pas répertoriée**.

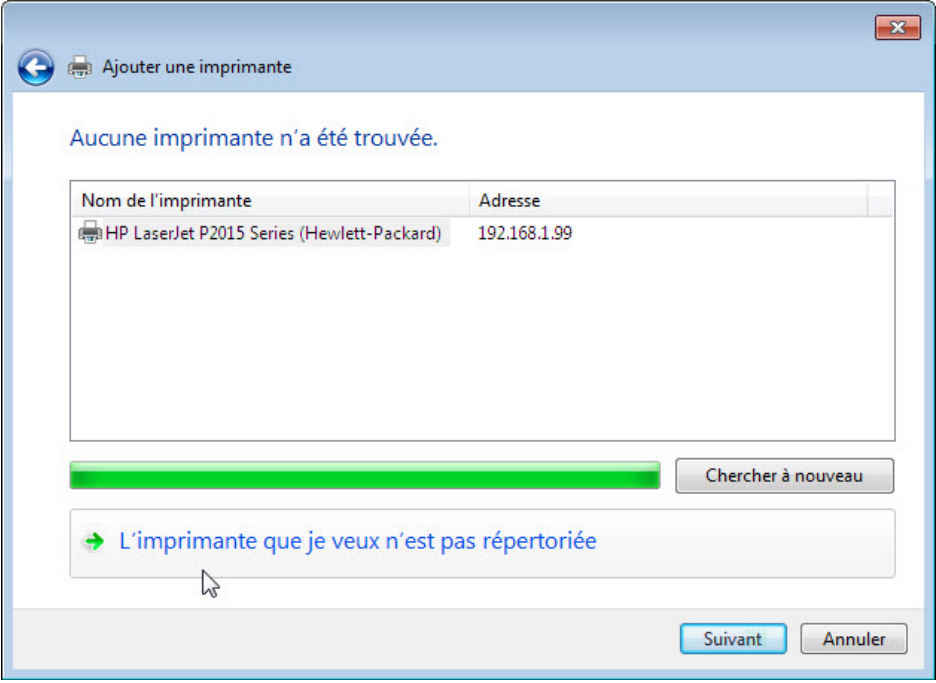

Sélectionnez l'option **Sélectionner une imprimante partagée par nom** et tapez **\\nom\_ordinateur\imprimante**, où nom\_ordinateur est le nom de l'ordinateur relié à l'imprimante et imprimante est le nom de l'imprimante.

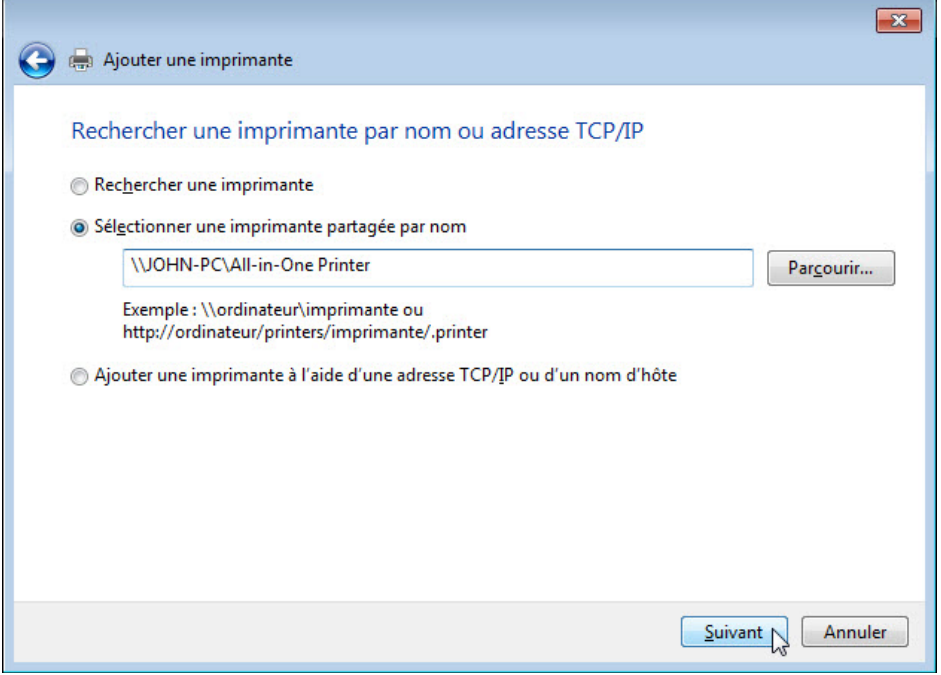

#### Cliquez sur **Suivant**.

Si le système vous demande d'installer des pilotes, cliquez sur **Installer le pilote (Install driver)**.

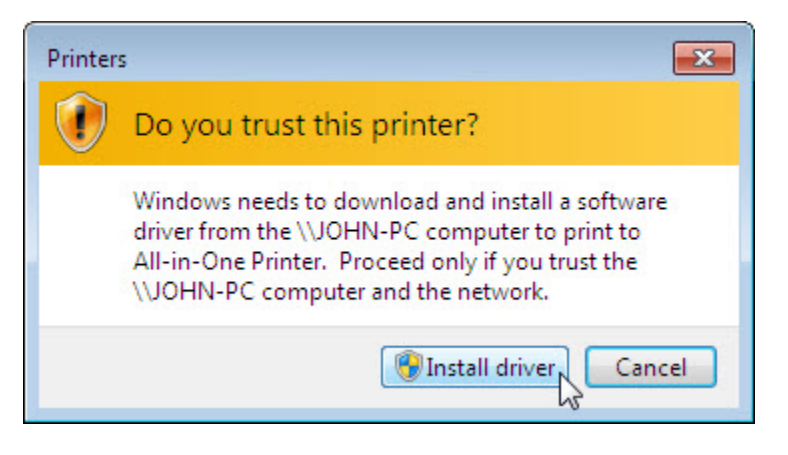

Si la fenêtre Contrôle de compte d'utilisateur apparaît, cliquez sur **Continuer**. L'écran indiquant que vous avez réussi à ajouter une imprimante s'affiche.

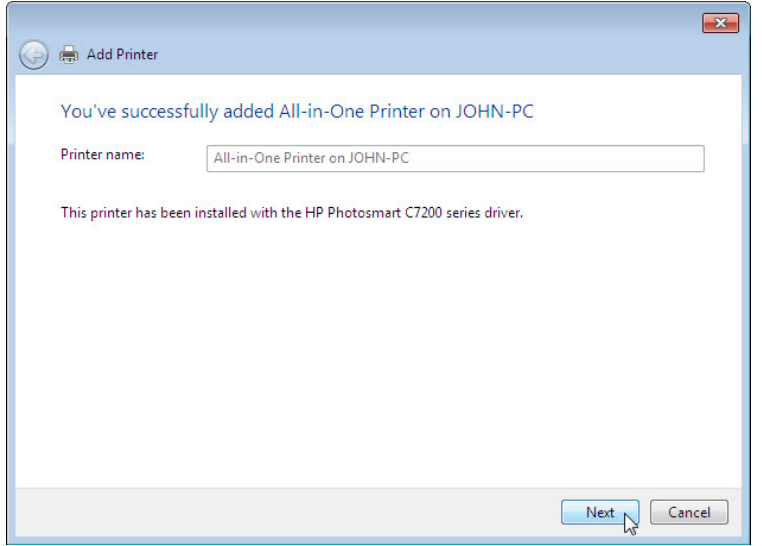

Une fois l'imprimante installée, cliquez sur **Suivant (Next)**.

Cliquez sur **Terminer** pour fermer la fenêtre Ajouter une imprimante.

## **Étape 5**

Dans la fenêtre Périphériques et imprimantes, cliquez avec le bouton droit sur l'imprimante, puis sélectionnez **Propriétés de l'imprimante**.

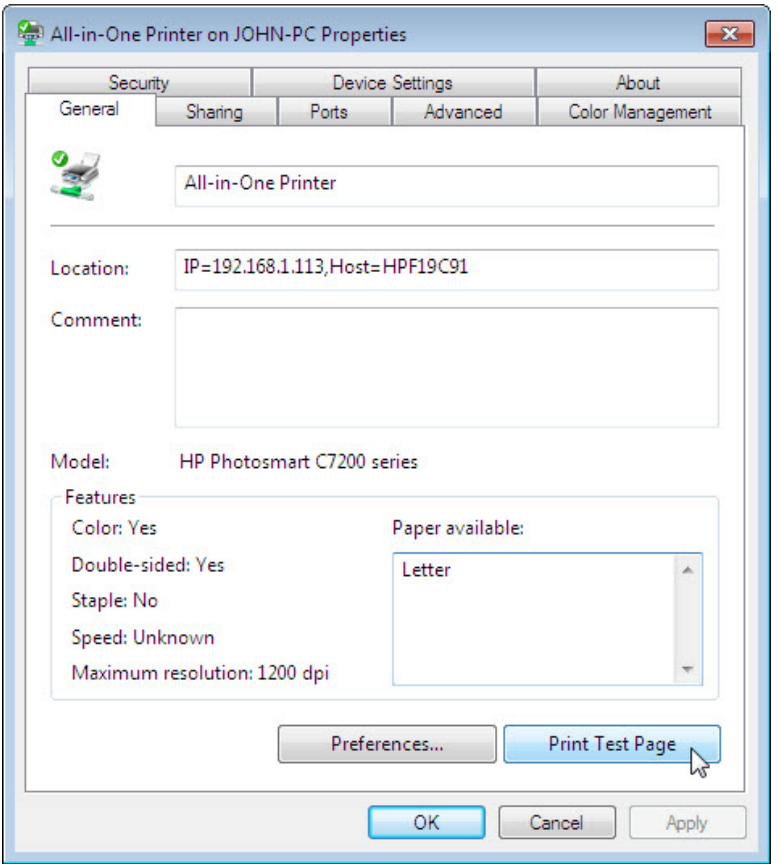

Cliquez sur **Imprimer une page de test (Print Test Page)**.